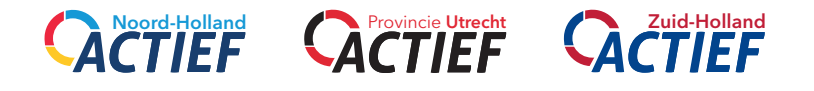

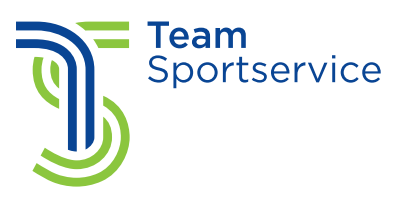

Handleiding voor het aanmelden van sport- en cultuuraanbod

In deze handleiding wordt uitgelegd hoe een sportaanbieder of culturele organisatie zich kan registreren, het sport- en cultuuraanbod kan plaatsen en de inschrijvingen kan beheren.

Vragen? Neem dan contact op via e-mail: [westfriesland@teamsportservice.nl](mailto:westfriesland%40teamsportservice.nl?subject=)

*Opmerking De kleuren van de afbeeldingen kunnen afwijken van de website van jouw Actief website. De indeling is echter gelijk.*

## Registreren sportaanbieder of culturele organisatie

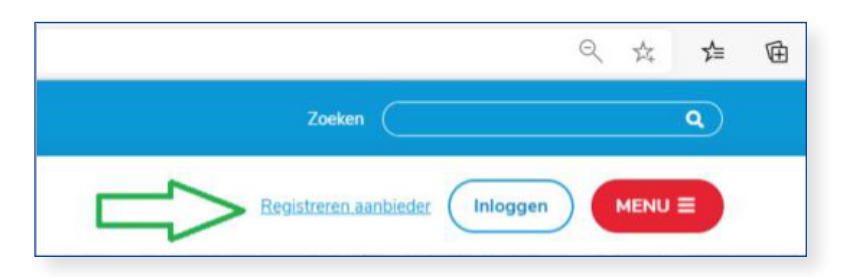

• Ga naar de website voor jouw provincie ( [www.noordhollandactief.nl](http://www.noordhollandactief.nl), [www.zuidhollandactief.nl](http://www.zuidhollandactief.nl) of [www.provincieutrechtactief.nl](http://www.provincieutrechtactief.nl))

- Kies voor registreren aanbieder
- Kies de juiste gemeente. Heb je aanbod voor meerdere gemeentes neem dan even contact op met {contactpersoon}
- Kies voor sport of voor cultuur, afhankelijk van het aanbod
- Voer naam, telefoonnummer en website in
- Voeg jullie logo toe als JPEG
- Voer de NAW gegevens van de accommodatie in. Heb je activiteiten op meerdere locaties, voer hier dan de hoofdlocatie in. Bij het aanmaken van de activiteit kun je ook extra locaties opgeven.
- Voer de NAW gegevens in van de contactpersoon voor jouw organisatie. Bij het aanmaken van een activiteit kun je de contactpersoon per activiteit opgeven.
- Maak een wachtwoord aan waarmee je later kunt inloggen.
- Ga akkoord met de algemene voorwaarden en privacyverklaring.

### Inloggen

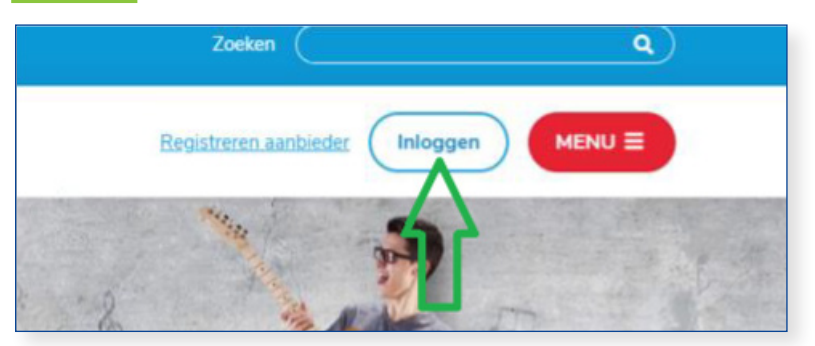

- Heb je al een account, dan kies je voor inloggen.
- Log in met je emailadres en je wachtwoord.

## Aanmaken van activiteiten

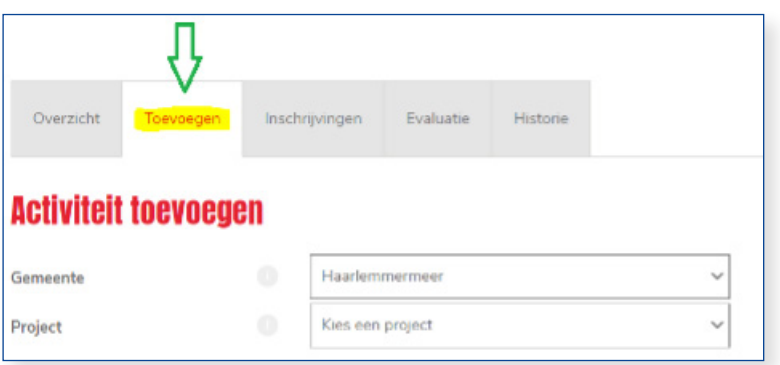

- Kies de juiste gemeente
- Kies voor de juiste doelgroep
- Locatie activiteit; staat jouw locatie er niet tussen maak dan een nieuwe locatie aan met de groene button (+ Toevoegen)
- Contactpersoon activiteit; staat de contactpersoon er niet tussen, maak dan een nieuw contactpersoon aan met de groene button (+ Toevoegen). De gegevens worden automatisch gemeld bij de informatie over de activiteit.
- Vul het juiste e-mailadres is. Alle communicatie over de activiteit gaat naar dit e-mailadres.
- Geef een korte titel aan de activiteit (2/3 woorden).
- Omschrijf in maximaal 800 tekens de activiteit. Maak er een leuke promotietekst van.
- Zijn er speciale kledingeisen, geef die dan op. Dit wordt ook in de bevestigingsmail naar de deelnemers gestuurd.
- Geef een eventuele vergoeding op. Houd de activiteit zo laagdrempelig mogelijk. Dan heb je meer kans op succes.
	- Heb je een gratis activiteit dan kun je de vergoeding op € 0,00 laten staan
	- Heb je een betaalde activiteit, vul dan het bedrag, het rekeningnummer en de naam van de rekeninghouder is.
	- Let op, vraag je een vergoeding, dan wordt er €0,50 cent afgehouden voor de financiële administratie. Houd hier rekening mee met de hoogte van het bedrag.
	- De vergoeding wordt direct betaald aan de vereniging.

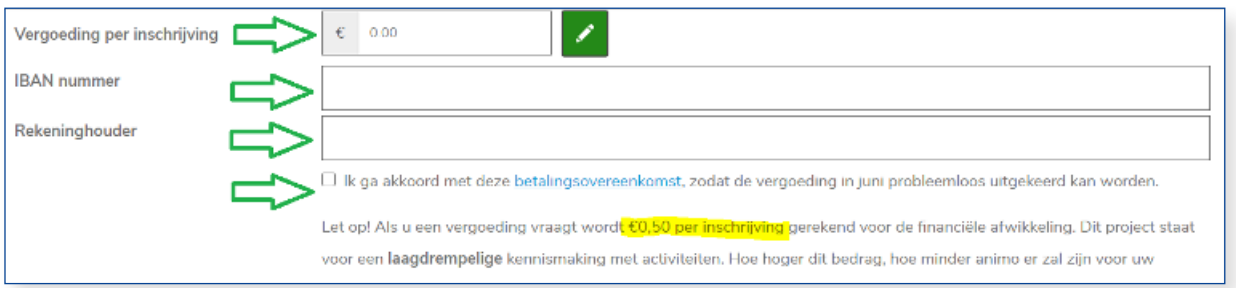

- Heb je een maximum aantal deelnemers, geef dit dan aan. Zet de wachtlijst op 'Ja', zodat je ook eventueel geïnteresseerde deelnemers in beeld hebt. Deze kun je bijvoorbeeld uitnodigen voor een alternatieve datum, een extra les of als iemand uitvalt.
- Voor welke leeftijd, binnen de doelgroep, is de activiteit geschikt.
- Heb je een verenigingsactiviteit, waarvoor je alleen eigen leden wilt laten inschrijven, dan zet je deze op "ja". Andere inwoners zien de activiteit niet. Je ontvangt via e-mail een link die je naar de leden kunt mailen.
- Voeg altijd een leuke foto (JPEG) toe van de activiteit. Let op auteursrechten, de vereniging is hier zelf verantwoordelijk voor.
- Vul de data en de tijden in.
	- Heb je veel mogelijke data klik dan eerst op de groene button (+ voeg extra datum toe). Vul op de eerste regel de 1e les en tijdstip in. Het systeem vult vervolgens automatisch alle regels.
	- Maak een keuze of deelnemers 1 les mogen volgen of dat ze alle lessen verwacht worden.
- Het is mogelijk om een Youtube filmpje van jouw activiteit te tonen aan potentiële deelnemers.
- Zijn er nog bijzonderheden, dan heb je hier ruimte om dit in te vullen.
- Kies voor opslaan en de activiteit is direct zichtbaar voor alle inwoners.

# Overzicht van al jouw activiteiten

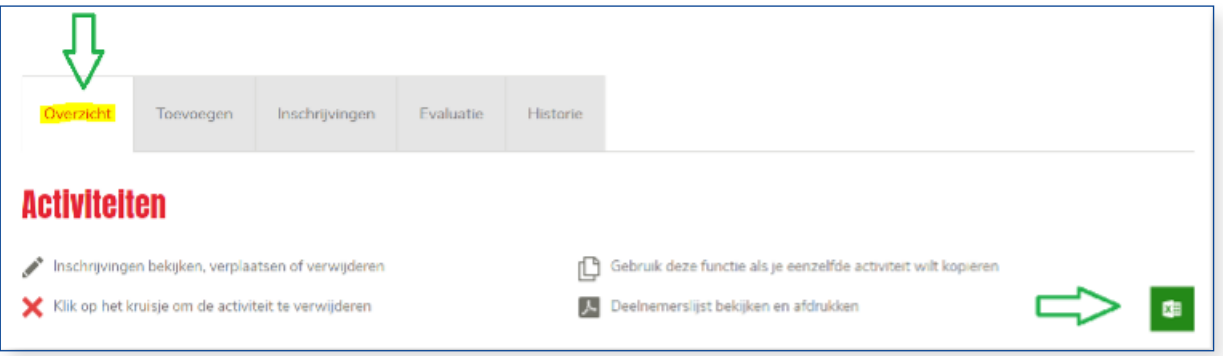

- Hier staan alle activiteiten die je hebt aangemaakt. Je kunt ze hier aanpassen, kopiëren of verwijderen.
- Een activiteit aanpassen doe je met het potlood.
- Een activiteit kopiëren doe je met de twee vierkantjes. Dit is een handige tool als je een andere activiteit wilt aanmaken. Je hoeft dan alleen de wijzigingen aan te passen.
- Na verlopen van de datum kun je de activiteit verwijderen of sluiten met het rode kruis. De activiteit is dan niet meer zichtbaar voor inwoners.
- Zijn er inschrijvingen voor jouw activiteit dan kun je hier ook de deelnemerslijst (PDF) downloaden.

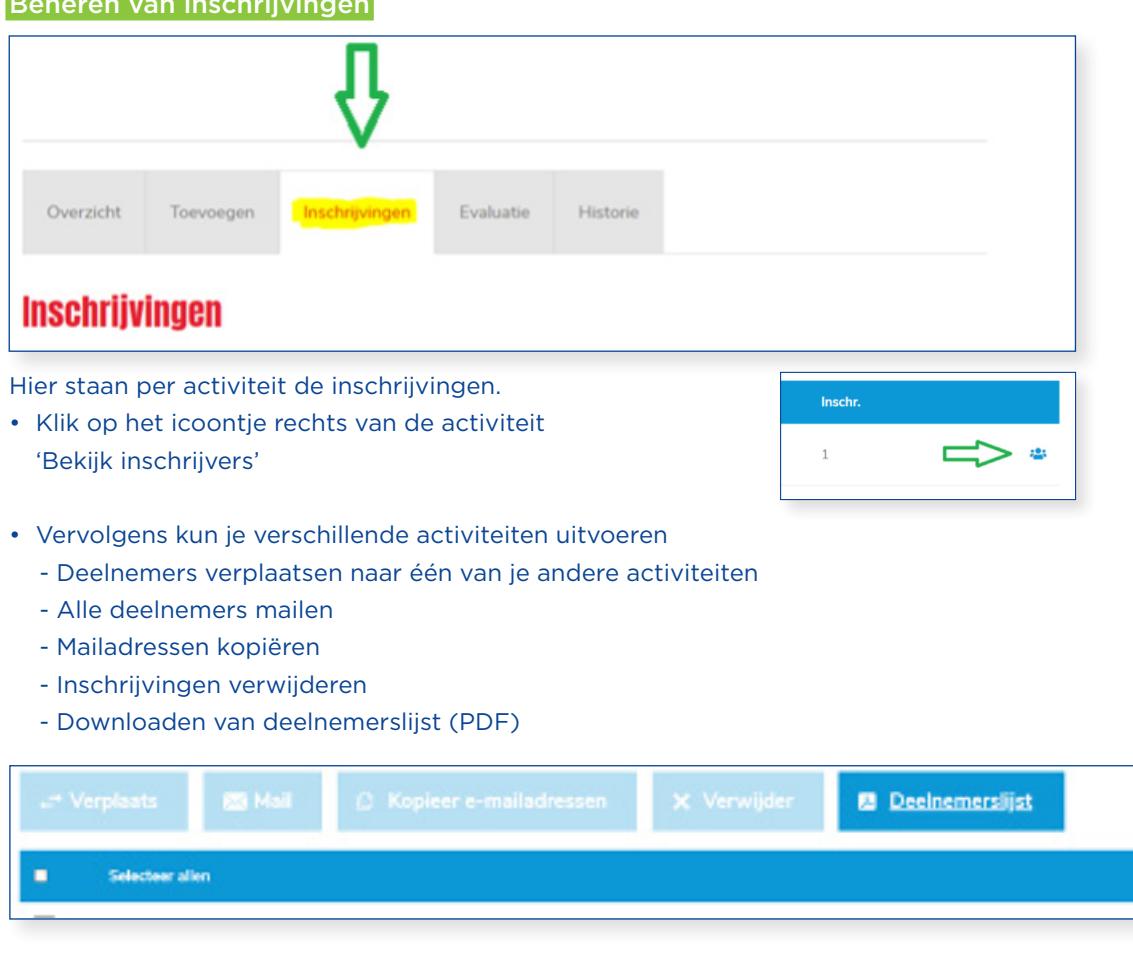

## Beheren van inschrijvingen